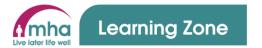

# Learning Zone Guide: How to Complete Training (MHA Colleagues & Volunteers)

This guide provides instructions on how to complete different types of training from within the Learning Zone system. This guide is relevant for both MHA colleagues and volunteers.

This guide will cover the following areas.

- 1. Completing compliance e-learning/videos
- 2. Finding and completing non-compliance e-learning/videos
- 3. Completing compliance face to face / webinars
- 4. Completing non-compliance face to face / webinars
- 5. Courses that cannot be booked by colleagues.
- 6. Unenroll from a course that you self-enrolled on

Version: 1.0

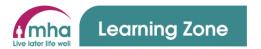

## 1. Completing compliance e-learning/videos

- 1. For all colleagues and volunteers any compliance training will be automatically assigned to you based on any job roles that you hold according to MyMHA (iTrent) for MHA colleagues and for volunteers this will be advised by the Central Volunteering Team
- 2. The Learning Zone system will automatically enrol you on these required courses as per the MHA Core Training Framework.

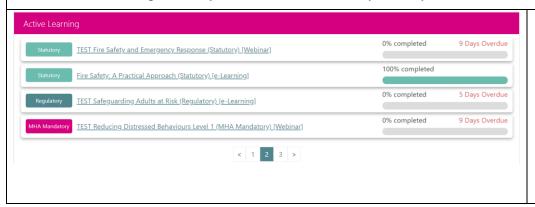

- As your compliance courses start to become due for a refresh, they will start to appear in your **Active** Learning on your **Dashboard** screen
- 4. E-learning courses can be identified easily as it will say in the title of the course.

Example: Fire Safety: A Practical Approach (Statutory) [e-Learning]

Version: 1.0

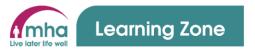

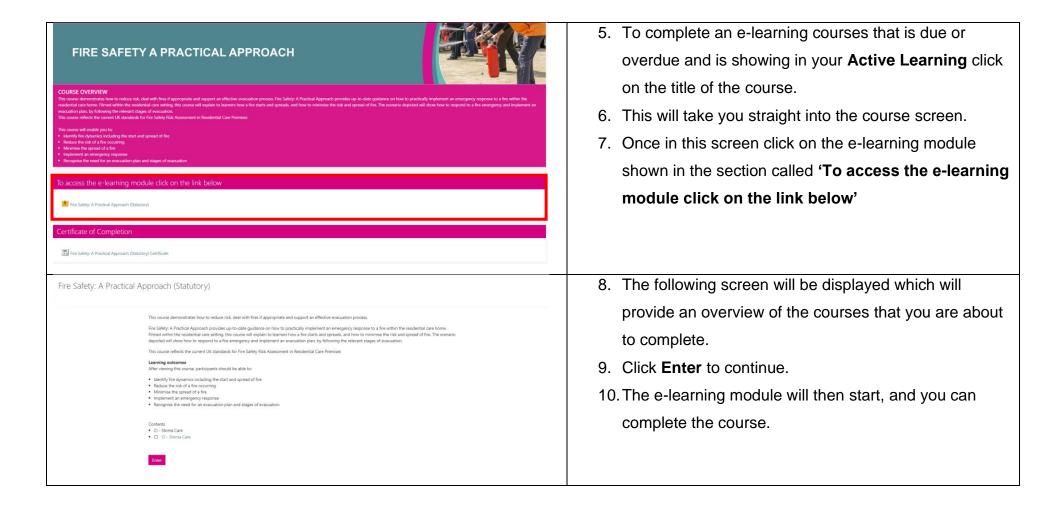

Version: 1.0 Page **3** of **36** 

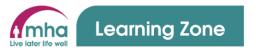

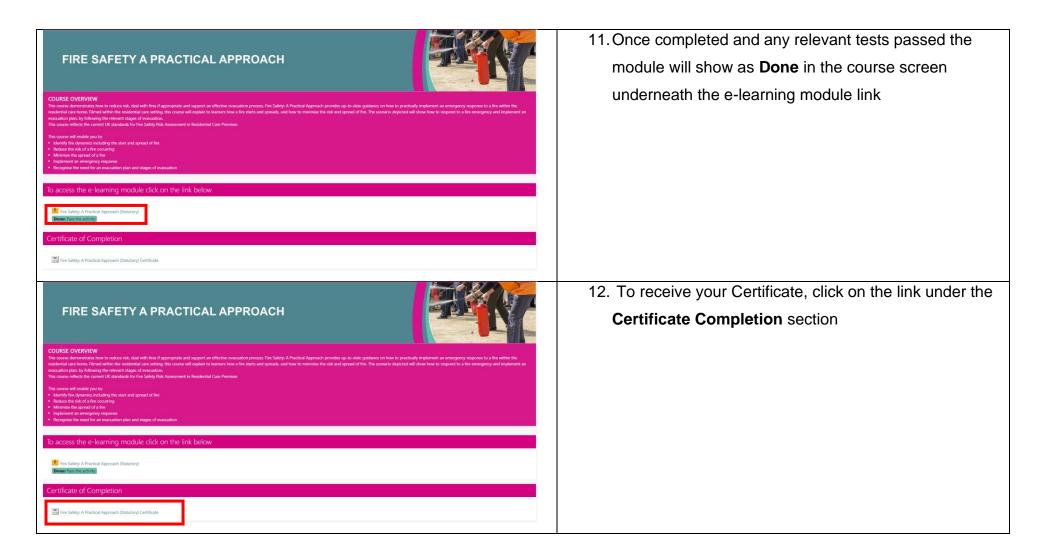

Version: 1.0 Page **4** of **36** 

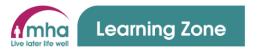

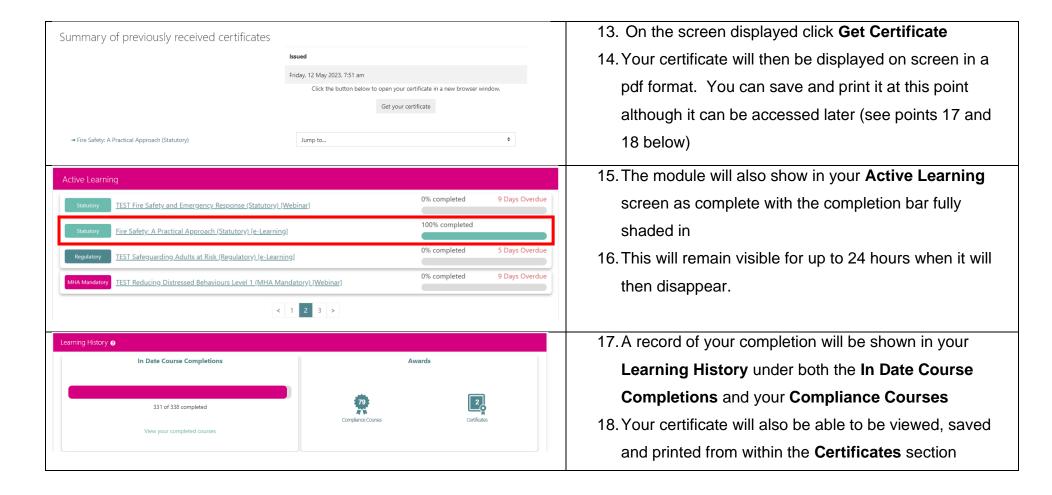

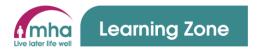

## 2. Finding and completing non-compliance e-learning/videos

#### Using the Courses screen to browse and find courses

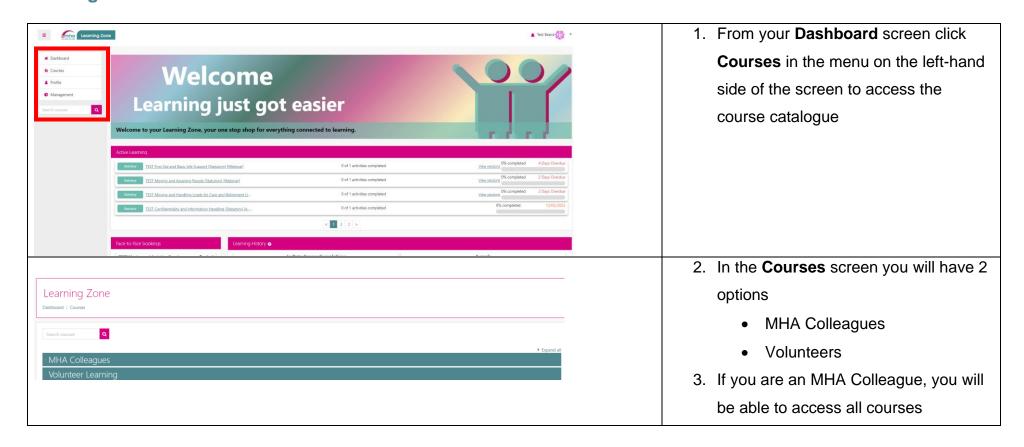

Version: 1.0

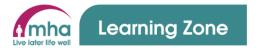

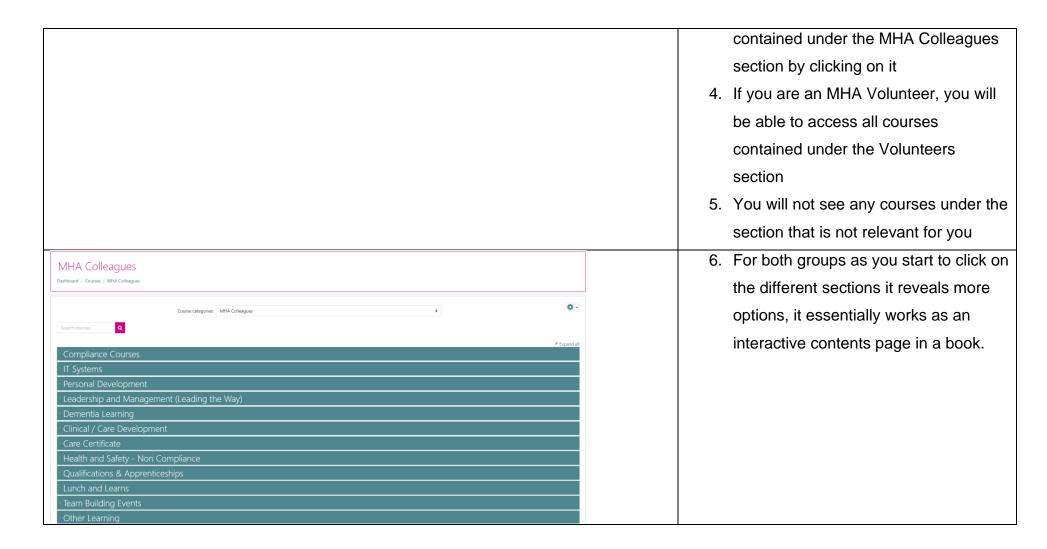

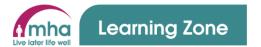

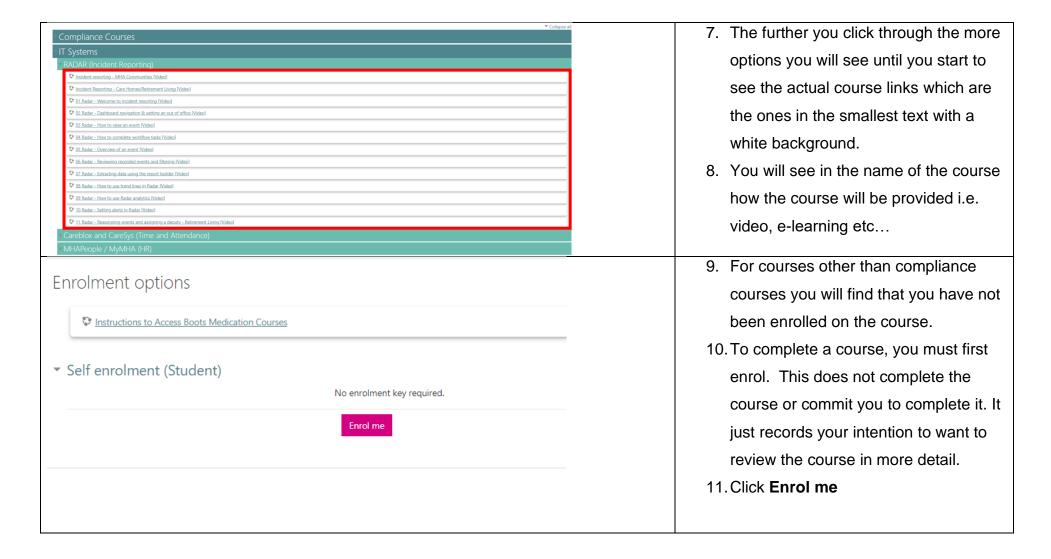

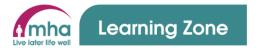

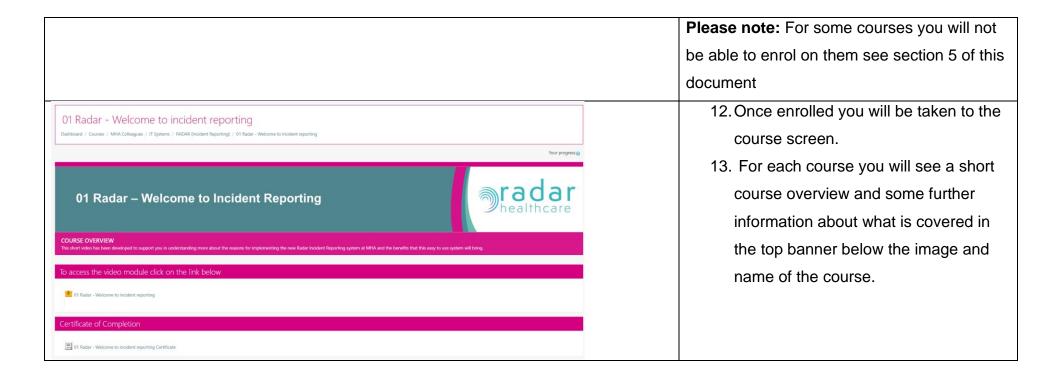

Version: 1.0 Page **9** of **36** 

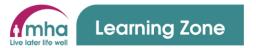

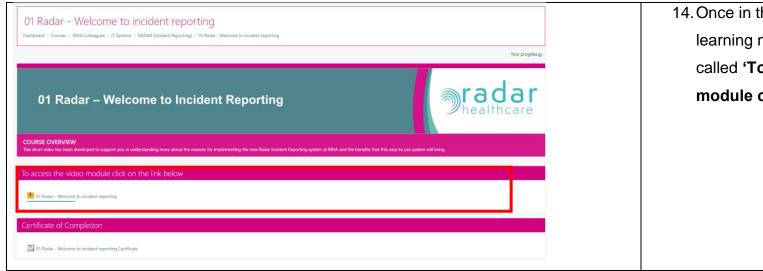

14. Once in this screen click on the elearning module shown in the section called 'To access the e-learning module click on the link below'

Version: 1.0 Page 10 of 36

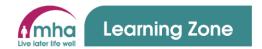

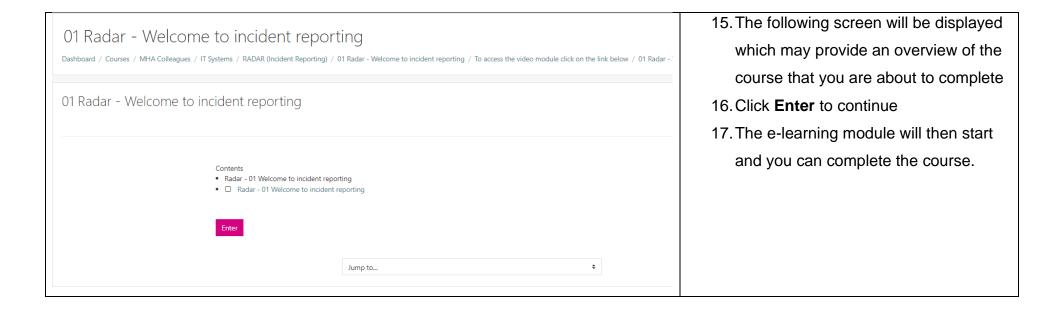

Version: 1.0 Page **11** of **36** 

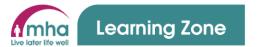

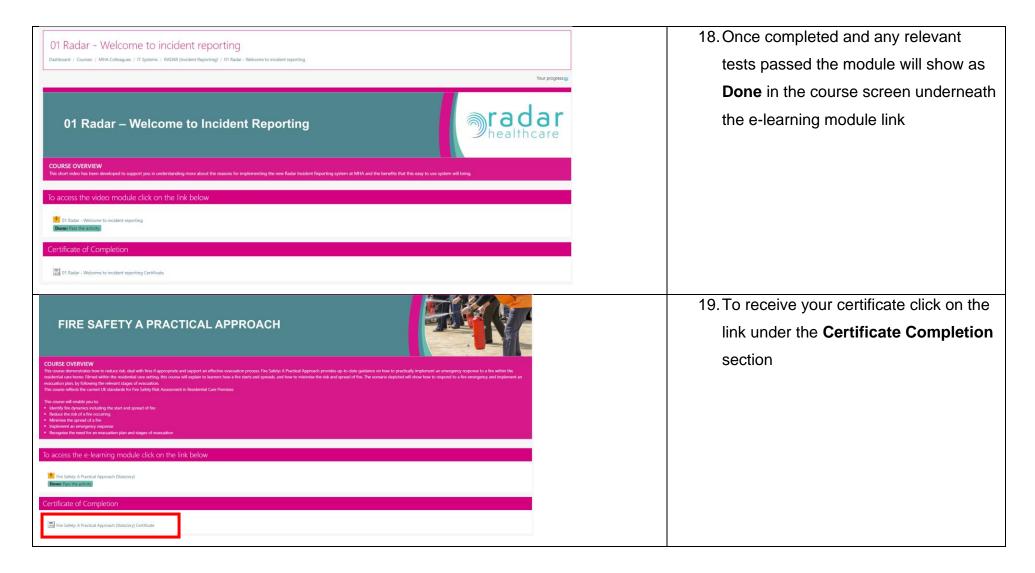

Version: 1.0 Page **12** of **36** 

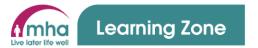

| Summary of previously received certificates                               |                                                                                                    | 20. On the screen displayed click <b>Ge</b> | t          |
|---------------------------------------------------------------------------|----------------------------------------------------------------------------------------------------|---------------------------------------------|------------|
|                                                                           | Issued                                                                                                 | Certificate                                 |            |
|                                                                           | Friday, 12 May 2023, 7:51 am  Click the button below to open your certificate in a new browser window. | 21. Your certificate will then be displa    | aved       |
|                                                                           | Get your certificate                                                                                   | on screen in a pdf format. You ca           | -          |
|                                                                           |                                                                                                    |                                             |            |
| → Fire Safety: A Practical Approach (Statutory)                           | Jump to                                                                                                | save and print it at this point altho       | ough       |
|                                                                           |                                                                                                    | it can be accessed later (see poir          | nts 24     |
|                                                                           |                                                                                                    | and 25 below)                               |            |
| Active Learning                                                           |                                                                                                    | 22. The module will also show in you        | r          |
| Statutory TEST Fire Safety and Emergency Response (Statutory) (W          | ebinar] 0% completed 9                                                                                 | Active Learning screen as comp              | olete      |
| Statutory Fire Safety: A Practical Approach (Statutory) [e-Learning]      | 100% completed                                                                                         | with the completion bar fully shac          | ded in     |
| Regulatory TEST Safeguarding Adults at Risk (Regulatory) [e-Learnin       | gl 0% completed 5                                                                                      | 23. This will remain visible for up to 2    | <u>2</u> 4 |
| MHA Mandatory TEST Reducing Distressed Behaviours Level 1 (MHA Mandatory) | datory) [Webinar] 0% completed 9                                                                       | hours when it will then disappear           |            |
| <                                                                         | 1 2 3 >                                                                                                |                                             |            |
| Learning History <b>9</b>                                                 |                                                                                                    | 24. A record of your completion will b      | е          |
| In Date Course Completions                                                | Awards                                                                                                 | shown in your <b>Learning History</b>       | under      |
| 331 of 338 completed                                                      | 79                                                                                                    | both the In Date Course                     |            |
| View your completed courses                                               | Compliance Courses Certificates                                                                        | Completions and your Complian               | nce        |
|                                                                           |                                                                                                    | Courses                                     |            |

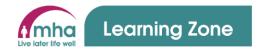

| 25. Your certificate will also be able to be |
|----------------------------------------------|
| viewed, saved and printed from within        |
| the <b>Certificates</b> section              |

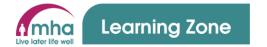

#### **Using the Search function to browse and find courses**

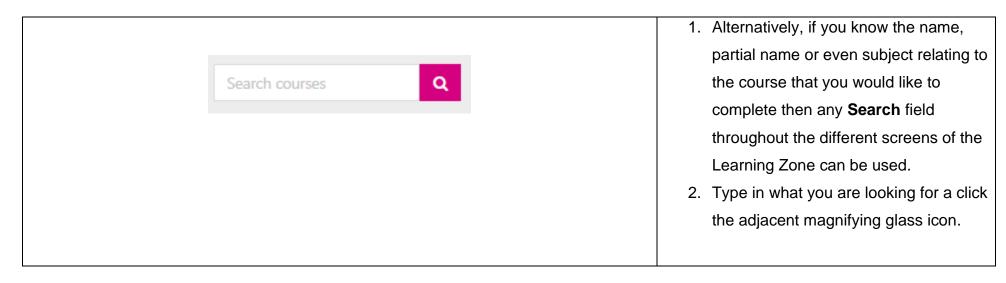

Version: 1.0

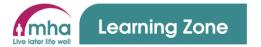

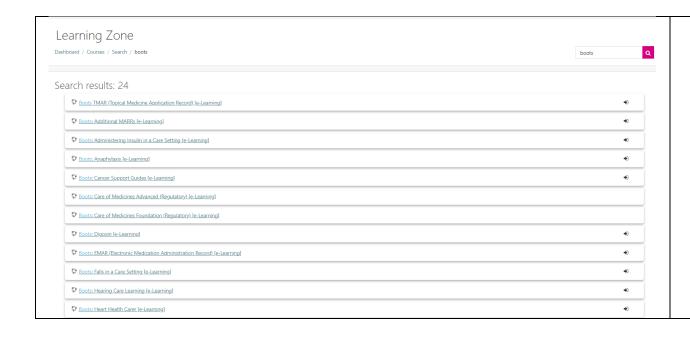

- A list of relevant options will be displayed,
- Click the one you want to review in more detail or complete and you will be taken to the course screen

Version: 1.0 Page **16** of **36** 

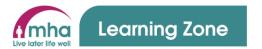

### 3. Completing compliance face to face / webinars

**IMPORTANT:** All non-management colleagues in Care Homes and Retirement Living schemes will not be required to book themselves onto sessions of face to face or webinar courses. This will be undertaken by a designated role within your home or scheme (i.e. Care Team Leader, Admin Manager etc..) as it always has been. This person will inform you of any sessions you are booked on and you will also see them in your Face-to-Face Bookings section on your Learning Zone Dashboard.

- 1. For all colleagues and volunteers any compliance training will be automatically assigned to you based on any job roles that you hold according to MyMHA (iTrent) for MHA colleagues and for volunteers this will be advised by the Central Volunteering Team
- 2. The Learning Zone system will automatically enrol you on these required courses as per the MHA Core Training Framework.

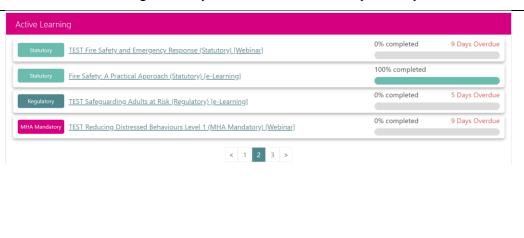

- As your compliance courses start to become due for a refresh, they will start to appear in your **Active** Learning on your **Dashboard** screen
- Face to face and webinar courses can be identified easily as it will say in the title of the course.

Example: Fire Safety and Emergency Response (Statutory) [Webinar]

Version: 1.0

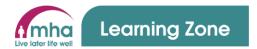

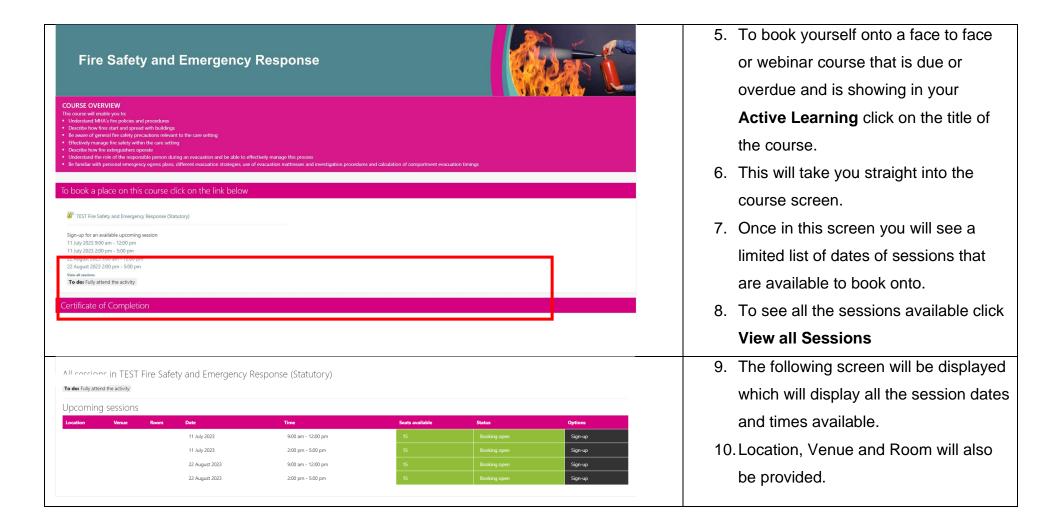

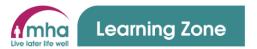

|                                       |                                                                         |                                                                                                    |                                                                    | 11. Identify a session you can atte                                            |  |
|---------------------------------------|-------------------------------------------------------------------------|----------------------------------------------------------------------------------------------------|--------------------------------------------------------------------|--------------------------------------------------------------------------------|--|
|                                       |                                                                         |                                                                                                    |                                                                    | click <b>Sign Up</b> in the black box adjacent to the relevant session         |  |
|                                       |                                                                         |                                                                                                    |                                                                    |                                                                                |  |
|                                       |                                                                         | -                                                                                                    |                                                                    |                                                                                |  |
|                                       | re Safety and Emergend                                                  | cy Response (Statutory)                                                                                               |                                                                    |                                                                                |  |
| Location                              |                                                                         |                                                                                                    |                                                                    |                                                                                |  |
| Venue                                 |                                                                         |                                                                                                    |                                                                    |                                                                                |  |
| Room                                  |                                                                         |                                                                                                    |                                                                    |                                                                                |  |
| Session date/time                     | 11 July 2023, 9:00 am – 11 July 2023, 12:0                              | 0 pm                                                                                                    |                                                                    |                                                                                |  |
| Seats available                       | 15                                                                      |                                                                                                    |                                                                    |                                                                                |  |
| Duration                              | 3 hours                                                                 |                                                                                                    |                                                                    |                                                                                |  |
| Normal cost                           | £19                                                                     |                                                                                                    |                                                                    |                                                                                |  |
| Details                               | Instructions                                                            |                                                                                                    |                                                                    |                                                                                |  |
|                                       |                                                                         | space where you won't be disturbed during your training session. Please<br>must make themselves known to the trainer. | be aware that it is MHA policy to only allow up to 3 colleagues to | o share one laptop or up to 6 colleagues to share a large screen/projector for |  |
|                                       | Please join the training 15 minutes befor                               | e the start time to register and check your device is working correctly.                                              |                                                                    |                                                                                |  |
|                                       | If you have any issues regarding acces                                  | sing the training on the day, please contact peopledevelopment@ml                                                     | ha.org.uk at least 15 minutes prior to the start of the training.  | . We will not be able to offer any support after the training has started.     |  |
|                                       | Teams webinar link:                                                     |                                                                                                    |                                                                    |                                                                                |  |
|                                       | https://teams.microsoft.com/l/meetup-jc<br>4a5d-93e9-6c125526cf2e%22%7d | in/19%3ameeting_ZDU4NjRIZWYtMzJiMy00MTc3LWExMGUtZWE3NWRhI                                                             | IMWRjZTA2%40thread.v2/0?context=%7b%22Tid%22%3a%221ed              | Jaad83-b2ef-483d-81f1-2c48682f40ec%22%2c%22Oid%22%3a%2222e14a88-1bdf-          |  |
| Please confirm that this is your mana | iger's email address:                                                   |                                                                                                    |                                                                    |                                                                                |  |
| Manager's email                       | 0                                                                       | peopled evelopment @mha.org.uk                                                                                        |                                                                    |                                                                                |  |
| Notification Type                     | 0 0                                                                     | Email Notification and iCalendar Appointment *                                                                        |                                                                    |                                                                                |  |
| Mobile phone                          |                                                                         |                                                                                                    |                                                                    |                                                                                |  |
| Email address                         | 0                                                                       | peopledevelopment@mha.org.uk                                                                                          |                                                                    |                                                                                |  |
| By providing your mobile phone and    | or email address you give us permission to                              | contact you via these methods for the purpose of course booking and at                                                | ttendance.                                                         |                                                                                |  |
|                                       |                                                                         | Sign-up Cancel                                                                                                    |                                                                    |                                                                                |  |
|                                       |                                                                         |                                                                                                    |                                                                    |                                                                                |  |

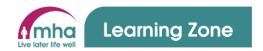

- b. Session Date /time
- a. Seats available this is how many places remain available to book for the session.
- b. Duration of the session
- c. Normal Cost this is a cost per place on the course and is NOT a cost that you will be charged but is included to provide an insight into the level of investment that MHA makes in developing out people.
- d. Instructions these are instructions that you may need to be aware of for the course. If the course is being delivered by Webinar you will also see the link for the webinar. You MUST not click this until you are ready to join the session. This information is available in a number of other places to included joining instruction emails that will be sent to you upon signing up and also from your Learning Zone Dashboard screen in the Face-to-Face booking section.
- 13. You will note at the bottom of the screen your managers and your email will all be added already. Please do check to ensure these are correct and email <a href="mailto:peopledevelopment@mha.org.uk">peopledevelopment@mha.org.uk</a> if not. These details are added here to enable the system to send your manager any relevant emails about this course booking.
- 14. To finalise the booking on the session click **Sign-up**.
- 15. Once **Sign-Up** is clicked the system may take a few short moments to process your booking and create all the joining instruction emails to send out.

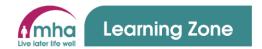

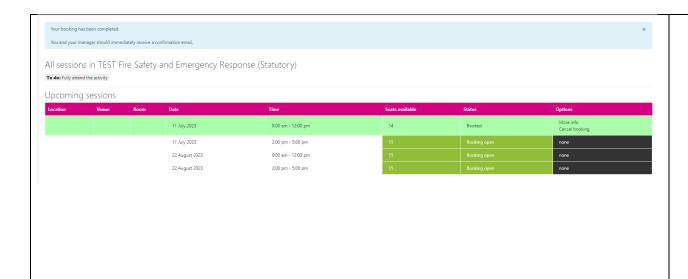

- 16. You will then see the booking screen displayed with confirmation at the top of the screen that your booking has been made.
- 17. You will also see that the session you are booked on is highlighted in mint green.
- 18. You and your manager will also receive a number of emails about your booking
- 19. Once you have attended your session at the scheduled date and time the trainer for the session will take mark you as attended, and the session will show as completed in your training record and in your **Active Learning** section on your **Dashboard** for up to 24 hours.
- 20. If you fail to attend a session that you are booked on you will be marked as **Did not attend** and your manager will receive an email to advise them that you did not attend.

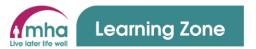

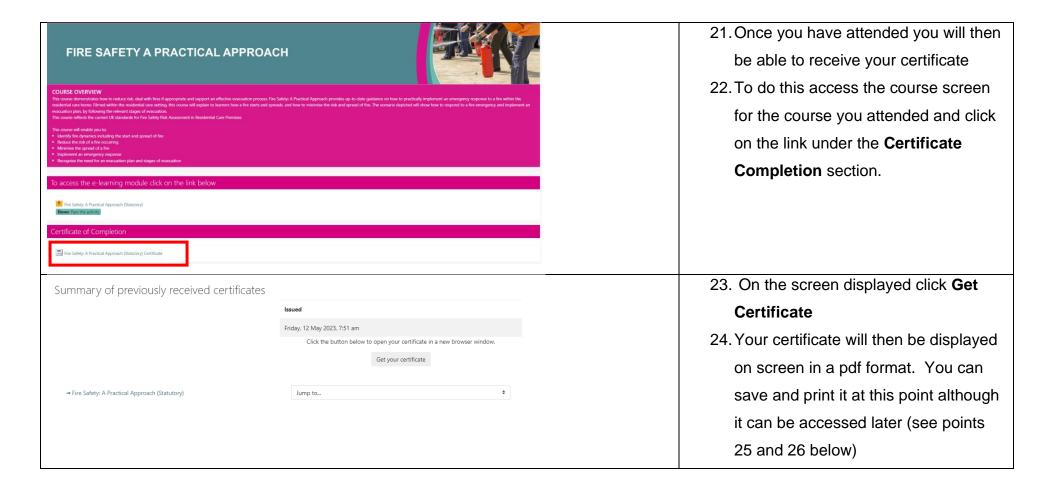

Version: 1.0 Page **22** of **36** 

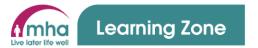

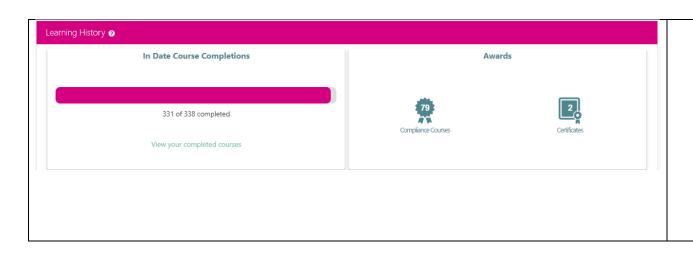

- 25. A record of your completion will be shown in your Learning History under both the In Date Course

  Completions and also your

  Compliance Courses
- 26. Your Certificate will also be able to be viewed, saved and printed from within the Certificates section

Version: 1.0 Page 23 of 36

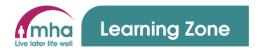

## 4. Finding and completing non-compliance e-learning/videos

#### Using the Courses screen to browse and find courses

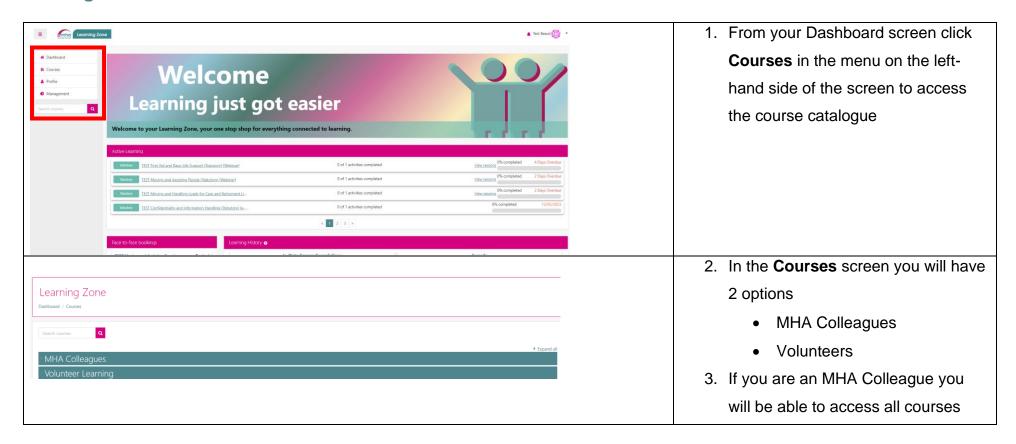

Version: 1.0

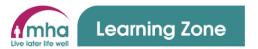

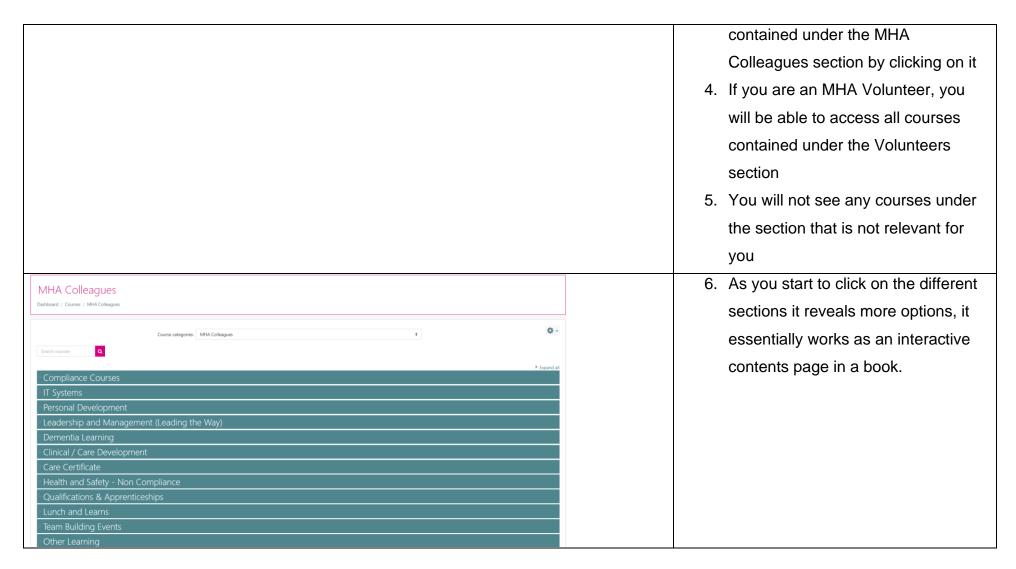

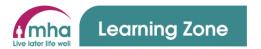

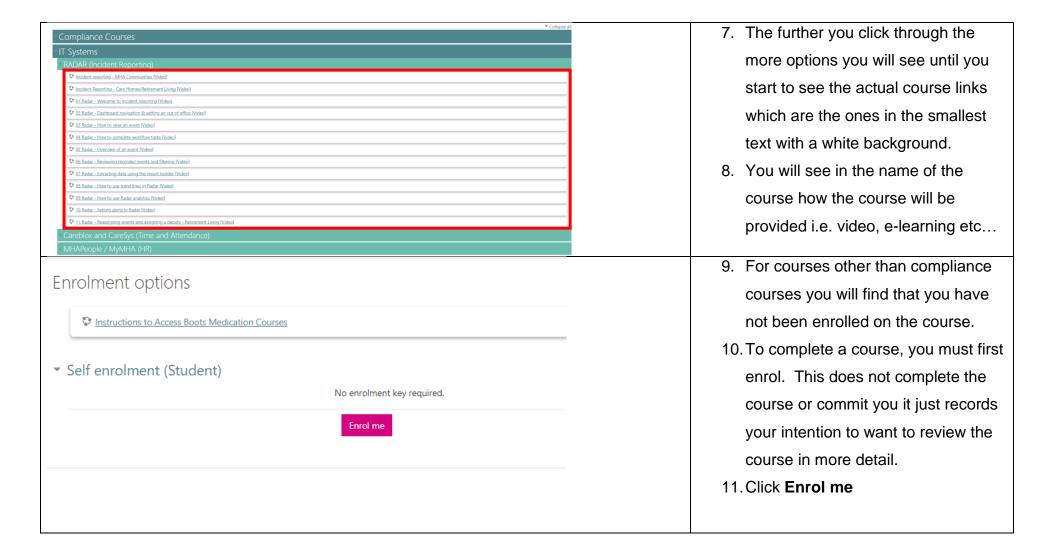

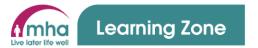

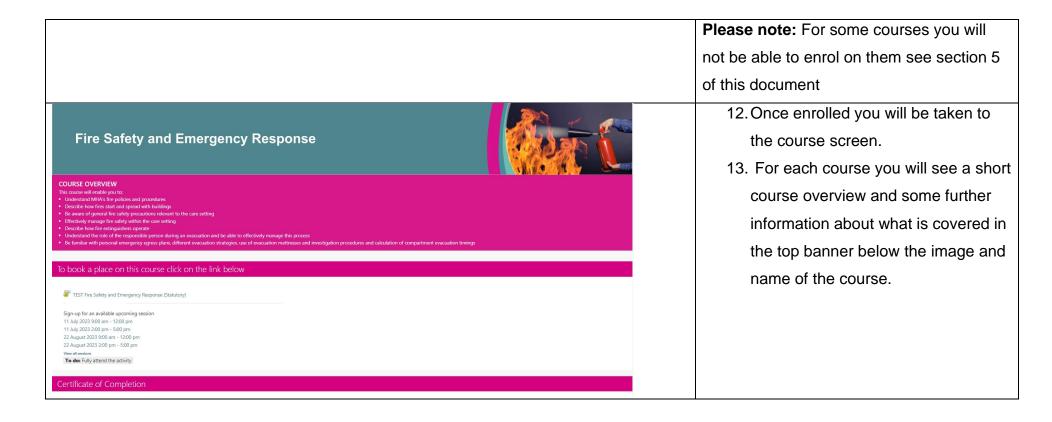

Version: 1.0 Page **27** of **36** 

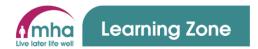

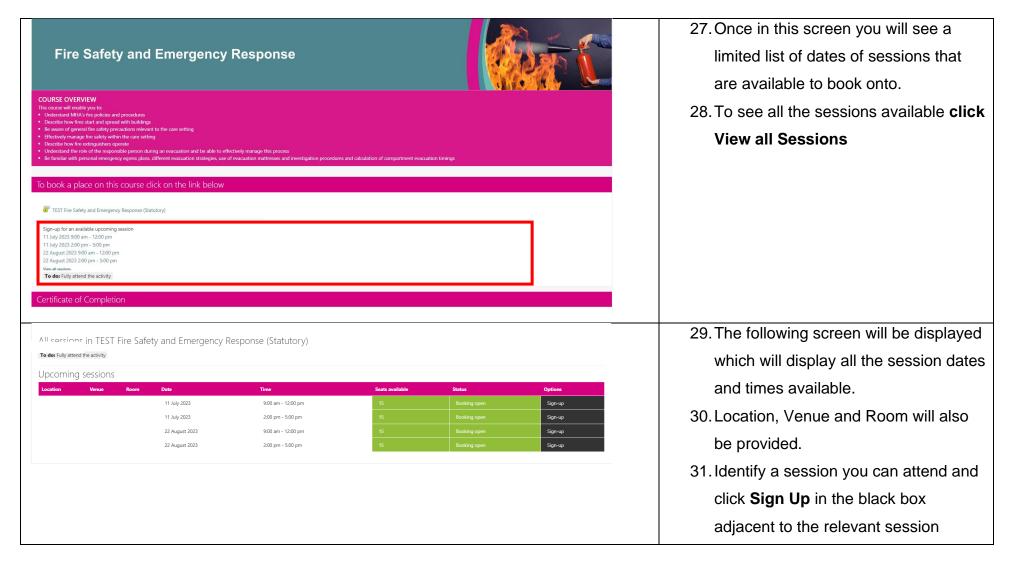

Effective Date: 11 May 2023

Version: 1.0

Author: People Development

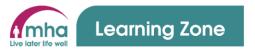

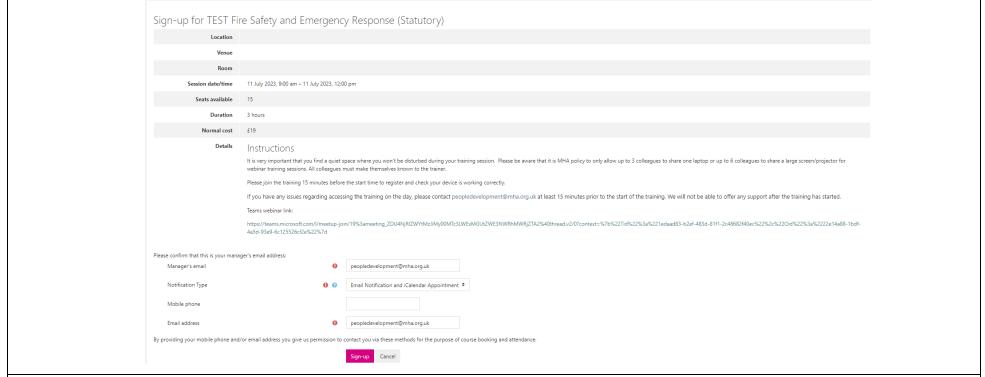

- 32. The following screen will be displayed that contains key information about the course you want to attend to include;
  - c. Location / Venue / Room
  - d. Session Date /time
  - a. Seats available this is how many places remain available to book for the session
  - b. Duration of the session

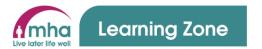

- c. Normal Cost this is a cost per place on the course and is NOT a cost that you will be charged but is included to provide an insight into the level of investment that MHA makes in developing out people.
- d. Instructions these are instructions that you may need to be aware of for the course. If the course is being delivered by Webinar you will also see the link for the webinar. You MUST not click this until you are ready to join the session. This information is available in a number of other places to included joining instruction emails that will be sent to you upon signing up and also from your Learning Zone Dashboard screen in the Face-to-Face booking section
- 33. You will note at the bottom of the screen your managers and your email will all be added already. Please do check to ensure these are correct and email <a href="mailto:peopledevelopment@mha.org.uk">peopledevelopment@mha.org.uk</a> if not. These details are added here to enable the system to send your manager any relevant emails about this course booking.
- 34. To finalise your booking on the session click **Sign-up.**
- 35. Once **Sign-Up** is clicked the system may take a few short moments to process your booking and create all the joining instruction emails to send out.

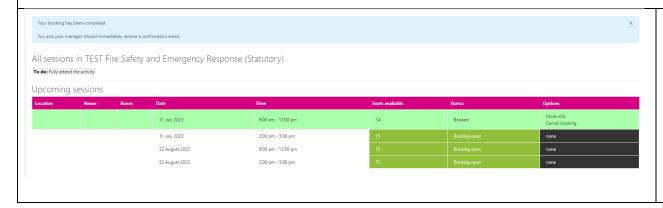

- 36. You will then see the booking screen displayed with confirmation at the top of the screen that your booking has been made.
- 37. You will also see that the session you are booked on is highlighted in mint green.

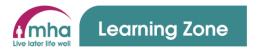

- 38. You and your manager will also receive a number of emails about your booking
- 39. Once you have attended your session at the scheduled date and time the trainer for the session will take mark you as attended and the session will show as completed in your training record and in your **Active Learning** section on your **Dashboard** for up to 24 hours.
- 40. If you fail to attend a session that you are booked on you will be marked as **Did not attend** and your manager will receive an email to advise them that you did not attend.

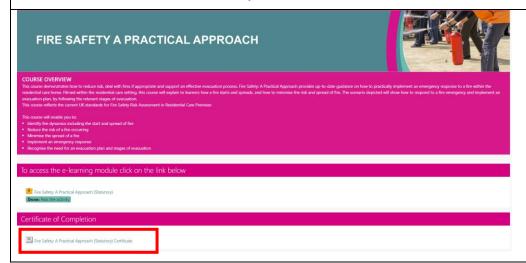

- 41. Once you have attended you will then be able to receive your certificate
- 42. To do this access the course screen for the course you attended and click on the link under the **Certificate Completion** section

Version: 1.0 Page **31** of **36** 

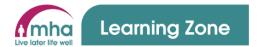

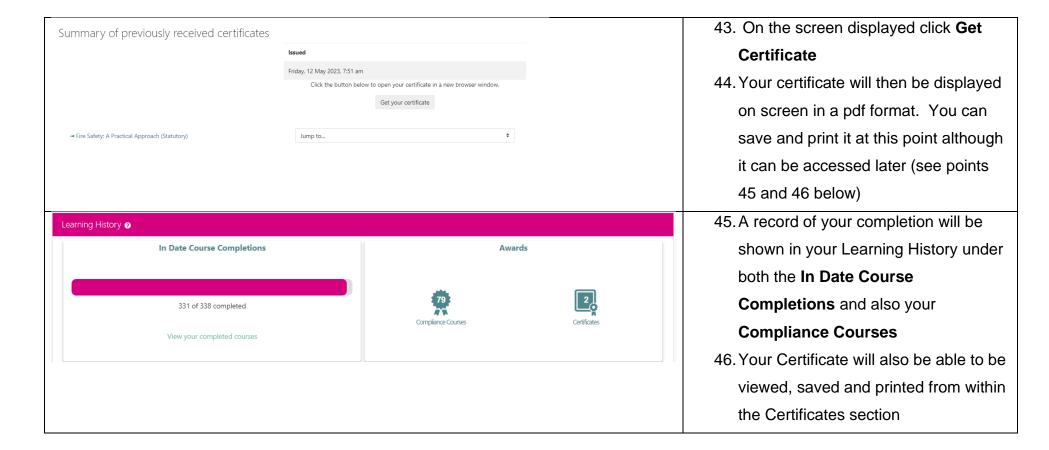

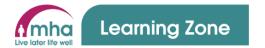

#### **Using the Search function to browse and find courses**

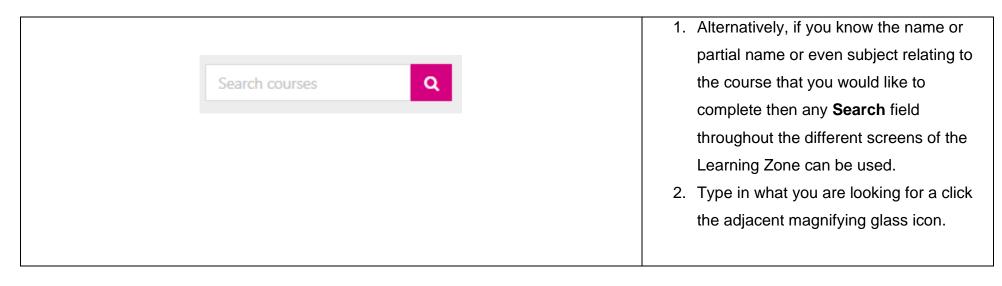

Version: 1.0

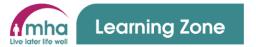

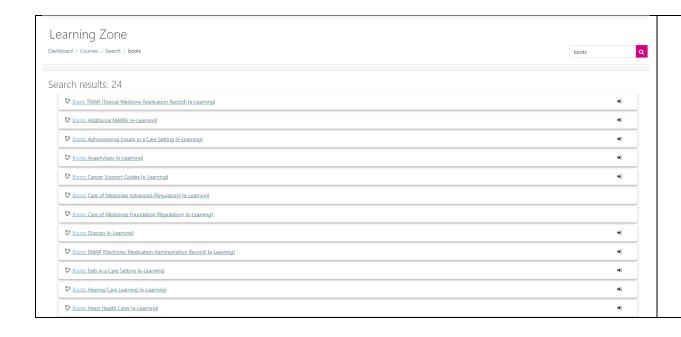

- A list of relevant options will be displayed,
- 4. Click the one you want to review in more detail or complete and you will be taken to the course screen

Version: 1.0 Page **34** of **36** 

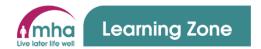

### 5. Course that cannot be booked by colleagues

- 1. A small number of courses that are provided across MHA will be courses that you are unable to enrol or book onto.
- 2. The reasons for these types of courses are as follows;
  - a. Clinical courses these courses need to be requested by a manager and there are forms that are to be completed to enable People Development to book the correct course and deliver relevant content. These courses will be booked by People Development and anyone booked on will have been informed by their manager and will then receive joining instructions form the Learning Zone.
  - b. Some **Leadership courses** such as Engaging Leadership programme these courses are by invitation only to enable groups to have a mix of learners form across all MHA service types. You will receive emails form the Learning Zone as you are invited to attend a session and will have full instructions on what you need to do and what happens if you cannot make the session you are invited to attend.
  - c. **Compliance courses** all compliance courses are allocated by the Learning Zone based on the Core Training Framework and roles that each person is recorded as holding in MyMHA. Therefore, you are unable to self-enrol on any of these courses. If a course needs to be completed that is not normally relevant for your role due to you covering a shift your manager will need to email <a href="mailto:peopledevelopment@mha.org.uk">peopledevelopment@mha.org.uk</a> so that this course can be allocated to you.
  - d. **Course delivered locally** some courses are delivered locally at your home or scheme. To record your attendance at these courses People Development will receive a register of attendance form your manager and will manually update your learning Zone training record to say the course has been fully attended.

Version: 1.0

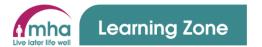

## 6. Unenroll from a course that you self-enrolled on

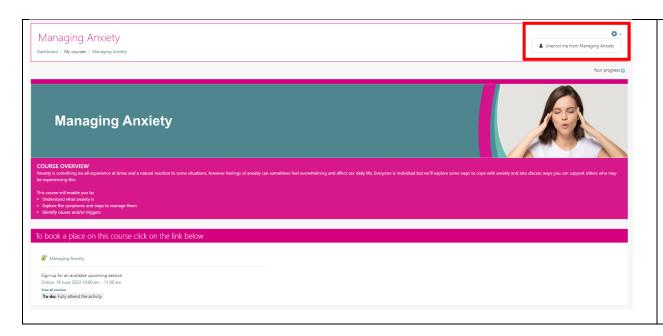

- If you enrol on a course and then decide that it is not for you then you can unenroll form the course to save it sitting in your **Active Learning**.
- Access the course by clicking on the name of it from your **Active Learning** section.
- 3. Once in the course screen click on the cog icon in the top right of the screen.
- 4. Click on **Unenrol me from** [coursename]

Version: 1.0 Page **36** of **36**